Lenovo RackSwitch G8272

# Release Notes

For Lenovo Cloud Network Operating System 10.10

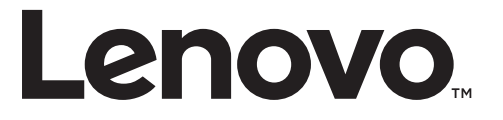

**Note:** Before using this information and the product it supports, read the general information in the *Safety information and Environmental Notices* and *User Guide* documents on the Lenovo *Documentation* CD and the *Warranty Information* document that comes with the product.

First Edition (April 2019)

© Copyright Lenovo 2019 Portions © Copyright IBM Corporation 2014

LIMITED AND RESTRICTED RIGHTS NOTICE: If data or software is delivered pursuant a General Services Administration "GSA" contract, use, reproduction, or disclosure is subject to restrictions set forth in Contract No. GS-35F-05925.

Lenovo and the Lenovo logo are trademarks of Lenovo in the United States, other countries, or both.

# **Release Notes**

This release supplement provides the latest information regarding Lenovo Cloud Network Operating System 10.10 for the Lenovo RackSwitch G8272 (referred to as G8272 throughout this document).

This supplement modifies and extends the following Cloud NOS documentation for use with *CNOS* 10.10:

- *Lenovo Network Application Guide for Lenovo Cloud Network Operating System 10.10*
- *Lenovo Network Command Reference for Lenovo Cloud Network Operating System 10.10*
- *Lenovo Network Python Programming Guide for Lenovo Cloud Network Operating System 10.10*
- *Lenovo Network REST API Programming Guide for Lenovo Cloud Network Operating System 10.10*
- *Lenovo RackSwitch G8272 Installation Guide for Lenovo Network Operating System*

These publications are available from the following website:

[http://systemx.lenovofiles.com/help/topic/com.lenovo.systemx.common.nav.doc/o](http://systemx.lenovofiles.com/help/topic/com.lenovo.systemx.common.nav.doc/overview_rack_switches.html) verview\_rack\_switches.html

Please keep these release notes with your product manuals.

**Note:** The Lenovo Cloud Network OS is based on the Embedded Linux Integration Environment (ELIE). To obtain open source code licenses, go to [https://github.com/lenovo/ELIE/tree/master/elie-1.7.1/licenses/.](https://github.com/lenovo/ELIE/tree/master/elie-1.7.1/licenses/) For details on how to obtain open source code, please contact Lenovo Support.

# **Hardware Support**

CNOS 10.10 software is supported on the G8272 high performance Layer 2-3 network switches.

The G8272 is a 1U rack-mountable aggregation switch with unmatched line-rate Layer 2 performance. The G8272 uses a wire-speed, non-blocking switching fabric that provides simultaneous wire-speed transport of multiple packets at low latency on all ports.

The switch unit contains the following switching ports:

- Forty-eight 10 Gigabit Ethernet (GbE) Small Form Pluggable Plus (SFP+) ports which also support legacy 1 GbE connections
- Six 40 GbE Quad Small Form Pluggable Plus (QSFP+) ports, each of which can optionally be used as four 10 GbE SFP+ ports

#### **Figure 1.** G8272 front panel

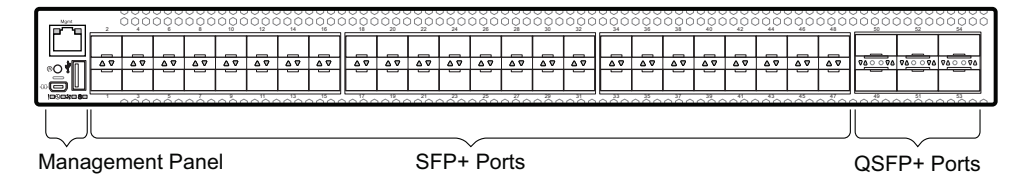

# **Converting the Switch Software Image from CNOS to ENOS**

Follow these directions to convert your switch software image from Lenovo Network Cloud Operating System to Lenovo NOS 8.x. To download all necessary software images, go to the following website:

<http://support.lenovo.com>

If you already have the legacy 8.x ENOS image on your switch, please go to "Switching between ENOS and CNOS images loaded on the G8272" on page 12.

**Note:** The first time the switch reloads with ENOS, the CNOS configuration is set to factory default.

1. Download the ENOS boot image to the switch and enter **y** to confirm the download operation.

```
G8272> enable
G8272# copy tftp tftp://<tftp server IP>/G8272-8.2.5.0_Boot.imgs system-image 
boot vrf management
Confirm download operation? (y/n) [n] y
Download in progress
..........
Copy Success
Install image...This takes about 90 seconds. Please wait
Check image signature succeeded
Extracting image: 100%
Installing eNOS RFS: 
Updating flash: 100%
Extracting image: 100%
Installing eNOS Kernel: 
Updating flash: 100%
Extracting image: 100%
Installing eNOS DFT: 
Updating flash: 100%
Extracting image: 100%
Installing uboot: 
Updating flash: 100%
Boot image installation succeeded.
```
2. Download the ENOS system image to the switch and enter **y** to confirm the download operation.

```
G8272# copy tftp tftp://<tftp server IP>/G8272-8.2.5.0_OS.imgs system-image os 
vrf management
Confirm download operation? (y/n) [n] y
Download in progress
..........
Copy Success
Install image...This takes about 90 seconds. Please wait
Check image signature succeeded
Extracting image: 100%
Installing E-NOS image to image1
Installing image to E-NOS image1: 100%
Boot image installation failed.
OS image installation succeeded.
```
3. Reload the switch, confirming the operation when prompted.

```
G8272# reload
reboot system (y/n) ? y
```
4. After the switch reloads, log in and verify that the switch is running the ENOS 8.x image.

```
G8272# show boot
Current running image version: 8.2.5.0
Currently set to boot software image1, unknown config block.
NetBoot: disabled, NetBoot tftp server: , NetBoot cfgfile: 
Current boot Openflow protocol version: 1.0
USB Boot: disabled
Currently profile is default, set to boot with default profile next time.
Current FLASH software:
   image1: version 8.2.5.0 downloaded 10:29:59 Wed Nov 23, 2016, Mode 
Stand-alone
   image2: version 8.2.5.0 downloaded 10:32:19 Wed Nov 23, 2016, Mode 
Stand-alone
   boot kernel: version 8.2.5.0
   bootloader : version 10.10.1.0
   onie image: version unknown
Currently scheduled reboot time: none
```
Because both ENOS version 8.x and CNOS 10.x use the same boot kernel, the 10.x version will be reflected in the boot kernel version displayed if you switch to ENOS 8.x.

# **Converting the Switch Software Image from ENOS to CNOS**

The new Lenovo Cloud Network OS image can coexist on the switch with your legacy 8.x Lenovo NOS. When you install the 10.x image, the previous 8.x installation will be preserved in its original state and can be returned to by the steps outlined. The newly installed 10.x installation will start from a default configuration.

Follow these directions to convert your switch software image from Lenovo NOS 8.x to Lenovo Network Cloud Operating System. To download all necessary software images, go to the following website:

<http://support.lenovo.com>

If you already have the CNOS image loaded on your switch, please go to "Switching between ENOS and CNOS images loaded on the G8272" on page 12.

1. Connect to the switch through the console terminal. Make sure you are running Lenovo NOS 8.2.5 or later.

To determine the software version currently used on the switch, use the following switch command:

G8272> **show version [brief]**

If you are running a version of Lenovo ENOS earlier than 8.2.5, download and install a more recent version of the Lenovo NOS image before going to the next step.

2. From the 8.2.5 or later image, download the Cloud NOS image:

```
G8272> enable
G8272# copy tftp image1 address <TFTP server address> filename <location on TFTP 
server relative to tftpboot location>/G8272-CNOS-10.10.2.0.imgs mgt-port
```
**Note:** CNOS consists of a single image to install that contains all components, including boot and operating system.

During the download, you are presented with the following message:

WARNING: This is the ONLY region with valid bootable image. If download fails, switch will not be able to boot. Please download into image2 to prevent potential fatal error! Confirm overwriting the ONLY bootable image (y/n) ?

Enter **y** to continue.

```
Confirm overwriting the ONLY bootable image (y/n) ? y
Image download started to image1
File appears valid
Download in progress
.........................
```
3. When the image is successfully downloaded, the switch will ask you to confirm the update:

```
Download Complete
Valid image detected.
Confirm upgrade (y/n) ?
```
Enter **y** to continue.

Confirm upgrade (y/n) ? **y**

4. When the download has completed, reset the switch:

```
G8272# reload
Reset will use software "image1" and the active config block.
>> Note that this will RESTART the Spanning Tree,
>> which will likely cause an interruption in network service.
Confirm reload (y/n) ?
```
Enter **y** to continue the reload.

5. When the switch finishes rebooting, log in and verify the image to make sure it is the correct image running the correct version of the software:

```
G8272> enable
G8272# display boot
Current ZTP State: Enable
Current FLASH software:
  active image: version 10.10.2.0, downloaded 08:56:56 UTC Tue Feb 7 2017
   standby image: version 10.10.2.0, downloaded 10:56:42 UTC Tue Feb 7 
2017
  Uboot: version 10.10.2.0, downloaded 08:56:58 UTC Tue Feb 7 2017
   ONIE: version 10.10.2.0, downloaded 14:48:08 UTC Tue Feb 7 2017
Currently set to boot software active image
Current port mode: default mode
```
**Note:** If this is first time switching NOS versions the image version may appear as unknown. To fix this:

6. Reinstall the CNOS image again following standard image install methods:

```
G8272# copy tftp tftp://<TFTP server address>/G8272-CNOS-10.10.2.0.imgs 
system-image all vrf management
Confirm download operation? (y/n) [n] y
```
7. When prompted to change the active boot image to the standby image, enter **y** to confirm:

```
Boot loader now contains Software Version 10.10.2.0
Standby image now contains Software Version 10.10.2.0
Switch is currently set to boot active image.
Do you want to change that to the standby image? (y/n) [n] y
Switch is to be booted with standby image.
```
**Note:** Because both NOS version 8.x and CNOS 10.x use the same boot kernel, the 10.x version will be reflected in the boot kernel version displayed if you switch to NOS 8.x. Also, after this step, reloading the switch is not mandatory.

# **Updating vLAG Switches**

Following are the steps for updating the software and boot images for switches configured with vLAG:

1. Having an earlier than CNOS 10.10 version on both vLAG switches, load the CNOS 10.10 image on both of them.

**Note:** Do not reboot the switch.

2. On the Primary switch, shutdown all the port-channels associated with the vLAG instances. All traffic goes through the Secondary switch.

**Note:** Do not save the configuration with the disabled port-channels.

3. Reload the Primary switch so that the current Secondary switch becomes the new Primary.

**Note:** The operational VLAG roles are swapped after this step.

- 4. After reboot, ISL automatically enters in the Active state.
- 5. A syslog notification appears alerting the user that the vLAG OS version is mismatched, but vLAG becomes operational with all its instances in the Formed state, after startup-delay expires.
- 6. On the current Primary switch, shutdown all the port-channels associated with the vLAG instances. All traffic goes through the Secondary switch.

**Note:** Do not save the configuration with the disabled port-channels.

7. Reload the current Primary switch so that the current Secondary switch becomes the new Primary.

**Note:** The operational VLAG roles are swapped after this step (the initial roles from the beginning of this procedure are restored).

8. After reboot, ISL automatically enters in the Active state, and vLAG becomes operational with all its instances in the Formed state, after startup-delay expires.

# **Supplemental Information**

This section provides additional information about configuring and operating the G8272 and CNOS.

#### **The Boot Management Menu**

The Boot Management menu allows you to switch the software image or to recover from a failed software download.

You can interrupt the boot process and enter the Boot Management menu from the serial console port. When the system displays Memory Test, press **Shift + B**. The Boot Management menu appears.

```
The system is going down for reboot NOW!
INIT: reboot: Restarting system
...
Press shift-B for startup menu or shift-R for recovery mode: ..
Running Startup Menu
...
Boot Management Menu
         M - Change boot mode (ENOS vs CNOS)
         I - Change booting image
         C - Change configuration to factory default
         R - Boot in recovery mode (tftp and xmodem download of images to 
recover switch)
         P - Reset the Network Administrator (admin) password
         B - Reset the password required to enter privileged exec mode
         Q - Reboot
        E - Exit
Please choose your menu option:
```
The Boot Management menu allows you to perform the following actions:

- To change between firmware images, press **M** and follow the screen prompts. ENOS refers to Lenovo Enterprise Network Operating System (8.4 or later) and CNOS refers to Lenovo Cloud Network Operating System (10.1 or later). For further details, see "Switching between ENOS and CNOS images loaded on the G8272" on page 12.
- To change the booting image, press **I** and follow the screen prompts.
- To reset the switch configuration to factory defaults, press **C** and follow the screen prompts.
- To boot in recovery mode, press **R**.
- To reset the Network Administrator account (admin) password, press **P** and follow the screen prompts.
- To reset the password required to enter Privileged EXEC configuration mode, press **B** and follow the screen prompts.
- To reload the switch, press **Q**. The reloading process will start again.
- To exit the Boot Management menu, press **E**. The reloading process continues.

## *Switching between ENOS and CNOS images loaded on the G8272*

If you have both ENOS and CNOS images loaded on your device, you can switch from one to another by using the Boot Management menu. To do so, follow these steps:

1. Reload the switch.

G8272# reload

2. When the phrase "Booting Lenovo NOS" appears, quickly press **Shift + B** to call the Boot Management Menu.

```
The system is going down for reboot NOW!
INIT: reboot: Restarting system
...
Press shift-B for startup menu or shift-R for recovery mode: ..
Running Startup Menu
...
Boot Management Menu
         M - Change boot mode (ENOS vs CNOS)
         I - Change booting image
         C - Change configuration to factory default
         R - Boot in recovery mode (tftp and xmodem download of images to 
recover switch)
         P - Reset the Network Administrator (admin) password
         B - Reset the password required to enter privileged exec mode
         Q - Reboot
         E - Exit
Please choose your menu option:
```
3. Enter **M** to change the boot mode.

Please choose your menu option: **m**

4. Enter **E** to enter ENOS Boot Mode or **C** to enter CNOS Boot Mode.

```
Currently booting in CNOS mode
Enter boot mode: ENOS or CNOS: e
Boot Management Menu
         M - Change boot mode (ENOS vs CNOS)
         I - Change booting image
         C - Change configuration block
         R - Boot in recovery mode (tftp and xmodem download of images to 
recover switch)
         O - ONIE boot menu
         Q - Reboot
         E - Exit
Please choose your menu option:
```
5. At the Boot Management Menu, enter **Q** to reboot.

**Note:** All previous CNOS/ENOS configurations are stored and re-applied when switching back to the corresponding firmware image.

# *Recovering from a Failed Software Upgrade*

Use the following procedure to recover from a failed software upgrade.

- 1. Connect a PC to the serial port of the switch.
- 2. Open a terminal emulator program that supports TFTP (preferred) or Xmodem download (for example, HyperTerminal, SecureCRT, PuTTY). If using Xmodem, make sure the following settings are in effect:

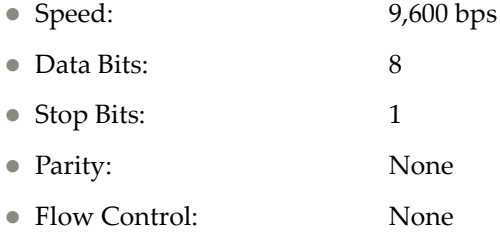

3. To access the Rescue Mode menu, you must interrupt the boot process from the Console port. Boot the G8272, and when the system begins displaying Memory Test progress (a series of dots), press **Shift + R**. The Rescue Mode menu will be displayed:

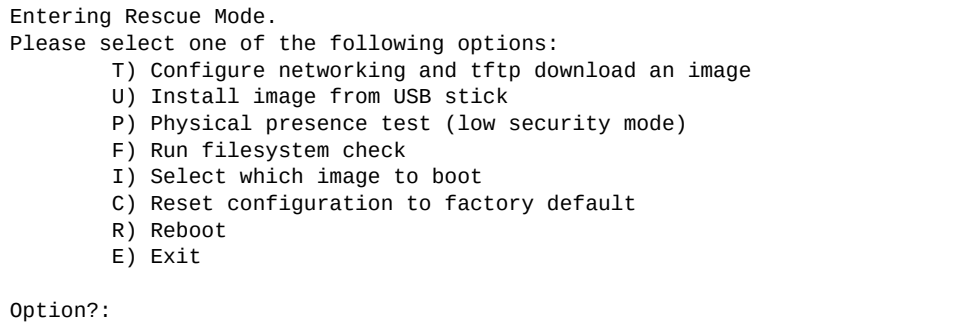

If you choose option **T** (TFTP download), go to step 4.

4. **TFTP download**: The switch prompts you to enter the following information:

```
Performing TFTP rescue. Please answer the following questions (enter 'q' 
to quit):
IP addr :
Server addr:
Netmask :
Gateway :
Image Filename:
```
- a. Enter the required information and press **Enter**.
- b. You will see a display similar to the following:

```
Host IP : 10.10.98.110
Server IP : 10.10.98.100
Netmask : 255.255.255.0
Broadcast : 10.10.98.255
Gateway : 10.10.98.254
Installing image G8272-CNOS-10.10.2.0_OS.imgs from TFTP server 
10.10.98.100
```
c. When you see the following prompt, enter the image number where you want to install the new software and press **Enter**.

```
Install image as image 1 or 2 (hit return to just boot image): 1
```
d. The following message is displayed when the image download is complete. Continue to step 7.

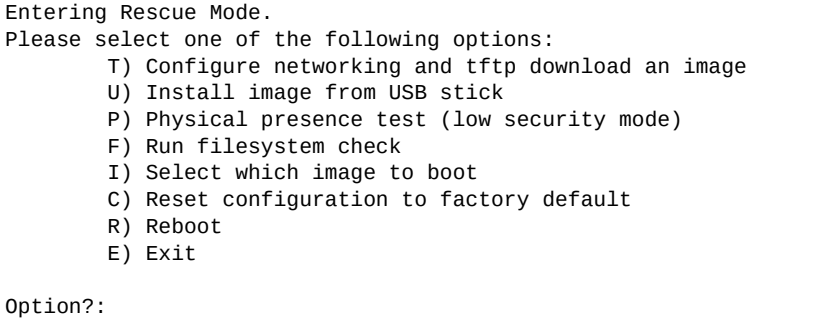

- 5. Image recovery is complete. Perform one of the following steps:
	- Press **R** to reboot the switch
	- **Press <b>E** to exit the Boot Management menu
	- **Press Esc** to re-display the Boot Management menu

# **New Features in This Release**

This release of Lenovo Cloud Network OS contains the following significant enhancements.

## **Controller-less VXLAN (TNO + VXLAN) on VMWare and Nutanix**

This feature integrates controller-less VXLAN (VXLAN bridging without requiring an SDN controller) for VMware and Nutanix applications with the automated Layer 2 port provisioning provided by ThinkAgile Network Orchestrator.

#### **ARP Suppression**

This feature reduces traffic across controller-less VXLAN DC by keeping learning packets local to the VTEP. This is done by avoiding ARP packet flooding, which occupies core network bandwidth.

# **Standalone Unified Fabric Port (UFP)**

This feature uses vPorts to create isolation between vNICs within the compute node and maintain that isolation within the switch. Unified Fabric Port (UFP) defines an architecture that allows the logical subdivision of a single high speed physical networking link connecting a server Network Interface Controller (NIC) or Network Adapter port to an edge switch port such that each subdivision appears to the server operating system or hypervisor as an independent physical NIC, and each subdivision can be uniquely identified at the edge switch port, which can then be configured to provide the same isolation and functionality as if each logical subdivision were a separate physical connection.

# **Port Mode Change Without Reboot**

This feature provides flexibility of configuration by allowing port speeds to be changed without resetting the switch.

# **802.1X Port Authentication**

802.1X is a standardized framework that provides port-based access control. This protocol authenticates the network clients by using a unique information like personal credentials (username/password) or digital certificates. In 802.1X architecture, the switch is a Network Access Server (NAS), and relies on a central identity/attributes repository to authenticate and authorize the client. The 802.1X standard specifies the Extensible Authentication Protocol (EAP) as a method to provide authentication and authorization using a centrally administered Authentication Server and defines the EAP over LAN (EAPoL) message format.

#### **Boot Profiles**

Traditional switches provide a fixed number of forwarding table entries, which are referred to as the size of that respective table. The forwarding tables refer to the Layer 3 Route table, ARP cache table, and MAC address table. The numbers are fixed according to capability of underlying ASIC. The latest ASICs from Broadcom allow these forwarding tables to share a common pool of resources, which in turn allows customizing the share for each of those tables. The Boot Profiles feature leverages capabilities in the Broadcom ASIC to allow forwarding tables to share a common pool of resources. A new profile was added, allowing you to choose between two predefined table sizes.

#### **Telemetry Data Set Extension**

New features allow CNOS telemetry to store data using an embedded Redis database. When used, the database can help streamline the REST/Python API processing for pull requests by allowing direct access from the Python API layer to the database.

#### **Static NAT Support**

Static Network Address Translation (NAT) provides the capability to configure one-to-one, many-to-few, and many-to-one mappings of the inside local addresses to the inside global addresses. This feature can provide either only IP addresses translations or both IP addresses and UDP/TCP L4 port number translations from inside to outside traffic, and outside to inside traffic.

Static NAT is useful when a host from private network must be accessible by a fixed address from external network.

#### **Fibre Channel over Ethernet**

Fibre Channel over Ethernet (FCoE) is an effort to converge two of the different physical networks in today's data centers. It allows Fibre Channel traffic (such as that commonly used in Storage Area Networks, or SANs) to be transported without loss over 10Gb Ethernet links (typically used for high-speed Local Area Networks, or LANs). This provides an evolutionary approach toward network consolidation, allowing Fibre Channel equipment and tools to be retained, while leveraging cheap, ubiquitous Ethernet networks for growth.

#### **FCoE Initialization Protocol (FIP) Snooping**

FCoE Initialization Protocol (FIP) snooping is a feature of FCoE. In order to enforce point-to-point links for FCoE traffic outside the regular Fibre Channel topology, Ethernet ports used in FCoE can be automatically and dynamically configured with access control lists (ACLs).

Using FIP snooping, the switch examines the FIP frames normally exchanged between the FCF and ENodes to determine information about connected FCoE devices. This information is used to create narrowly tailored ACLs that permit expected FCoE traffic to and from confirmed Fibre Channel nodes, and deny all other undesirable FCoE or FIP traffic.

#### **MAC-move Notification**

This feature enables MAC-move notification, which generates syslog messages when the switch detects that a MAC address has moved between switch ports.

## **MAC-move Loop Detection**

This feature enables MAC-move loop detection, which detects MAC-move loops and error-disable ports that appear in the loops.

#### **OSPFv2 with VRF**

Using VRF together with OSPF enables multiple OSPF instances to be run on the switch.

#### **NTP Server Support**

The switch can be configured to act as an NTP server.

#### **Link Flap Dampening**

Link-Flap Dampening (LFD) allows the switch to separately monitor each interface for flapping events. If flapping events on an interface exceed the maximum allowed number of flaps within a time interval, then the switch automatically shuts down that interface.

# **PKI CRL, CDP Check and Credential Expiry**

Added support for Public Key Infrastructure (PKI) CRL, CDP check, and credential expiry alert.

#### **vLAG Orphan Ports and SVI Shutdown**

Added the vLAG Orphan port option to set a port that is not part of a vLAG aggregation to also go to suspend state on secondary vLAG switch when the ISL fails with the peer vLAG switch alive.

Similarly, added the option to shutdown on a secondary vLAG switch the Layer 3 SVIs that the ISL LAG belongs to in order to disable Layer 3 forwarding while being in dual-active state.

# **Known Issues**

This section describes known issues for CNOS 10.10 on the Lenovo RackSwitch G8272.

**Note:** Please check the Change History documentation posted with the Switch Firmware to check if any of these issues have been fixed in the latest release.

#### **BGP**

When the switch detects that it cannot reach the next-hop in a route, the BGP instance does not deactivate the route from its routing table. The route is deactivated only when the BGP session with the next-hop times out. (ID: 135910)

## **Copying Configuration Files**

When copying a new configuration file over the switch's current running configuration, CNOS does not overwrite the old configuration. Instead, it appends the new configuration over the old one, leaving settings that are not present in the new configuration intact. It only overwrites settings present in both configurations. (ID: 133055)

#### **LACP**

The default behavior of Link Aggregation Control Protocol (LACP) Individual has been changed. Now, by default, LACP enabled ports transition to suspend.

When upgrading the firmware to CNOS 10.10 from 10.7 or an earlier version, the following LACP behavior occurs:

 For Link Aggregation Groups (LAGs) with default configuration, before the upgrade, LACP enabled ports transition to individual state when not receiving Link Aggregation Control Protocol Data Units (LACPDUs). After the firmware upgrade, the LACP configuration remains the same, but LACP enabled ports now transition to suspended state when no LACPDUs are received.

To configure the LACP enabled ports as individual, use the following command on a LAG:

G8272(config)# **interface port-channel** *<LAG number (1-4096)>* G8272(config-if)# **no lacp suspend-individual**

 For LAGs with non-default configuration, if before the upgrade LACP enabled ports transition to suspended state when not receiving LACPDUs, then after the firmware upgrade this behavior remains the same. However, the LACP configuration is changed to reflect the new default behavior: the LACP individual setting for LAGs is removed from the switch's running configuration. (ID: 132111)

## **Network Virtualization Gateway**

The following limitations exist:

- For optimal performance, we recommend that the number of VLAN-VXLAN Network Identifier (VNI) mappings does not exceed 1,000 entries. Going above this limit leads to longer convergence times when attaching or detaching the Lenovo hardware Layer 2 gateway to or from NSX logical switches. (ID: 99467)
- For optimal Equal Cost Multiple Paths (ECMP) load balancing, we recommend that only Layer 3 routed ports are used for connecting to spine switches. (ID: 123627)
- When broadcast, unknown unicast, and multicast (BUM) traffic is received on the switch, it is replicated on all member ports of the same VXLAN Network, except the port that is the source port of the BUM traffic. This is displayed in the source port statistics as dropped packets. (ID: 95658)
- Throughput statistics of the southbound interface of the VXLAN gateway do not display on the NSX GUI. (ID: 113832)
- After Bidirectional Forwarding Detection (BFD) failover, when using the default value for the probe interval of 300 ms, the active service node election takes approximately three seconds to occur. (ID: 116882)
- The VLAN used in VLAN-VXLAN Network Identifier (VNI) mapping must be used exclusively for switching within the associated VNI domain. Different access vPorts belonging to the same VLAN must be mapped to the same VNI. Hence, only one-to-one VLAN-VNI bindings are supported. (ID: 100606, 123143)
- In case all network ports go down on one of the vLAG switches, all ingress traffic received on the local access ports is flooded to all other local access ports from the same VXLAN Network Identifier (VNI). Flooding stops when the network ports are back up. (ID: 110732)
- In High Availability (HA) mode, the recommended maximum number of local unicast MAC addresses is 32,000. If this limit is exceeded, MAC address synchronization between the vLAG switches might not work properly. More than 32,000 unicast MAC addresses can be used, but the synchronization process fails to function normally. (ID: 113145)
- When using NSX manager 6.4.1, the remote FDB (forwarding database) table is not correctly updated on the remote gateways, when changing the PVID or the access VLAN on the local access port. This issue has been fixed starting with NSX Manager 6.4.2. (ID: 159591)

#### **REST API**

VMware vSphere Distributed Switch (vDS) information retrieval is not supported using REST API. (ID: 138329)

#### **SolarWinds**

After setting up a SFTP/SCP server using SolarWinds, the switch fails most times to establish a connection to the server. We recommend using other SFTP/SCP servers. (ID: 135539)

## **Telemetry**

Sometimes, when the egress CPU queue is full, Buffer Statistics Tracking (BST) gets disabled and telemetry messages are no longer sent to remote monitoring servers. Use REST to re-enable BST. (ID: 139654)

## **VLAG**

- When upgrading the firmware of vLAG peer switches one by one to CNOS 10.10 from 10.7 or an earlier version, vLAG configuration consistency checks fail on both vLAG peer switches until the upgrade process is complete for both. (ID: 131917)
- When upgrading the firmware to CNOS 10.10 from 10.9.3, an incorrect syslog appears, alerting the user that the VLAG peer is using an older image than 10.9.x.

%VLAG-5-ECP\_VERSION\_MISMATCH: vLAG peer is running an image older than 10.9.x. Use the upgrade procedure described in the Release Notes to ensure there is no traffic loss!

This message does not affect the upgrade process and should be ignored. (ID: 141257)

#### **vNIC Statistics**

When rebooting the switch, vNIC statistics can be quickly retrieved by toggling vnic-stats state. (ID: 131081)

#### **QLogic Firmware**

QLogic QL41262 does not establish 25G link with passive SFP28 DAC cable when QL41262 is set to auto negotiation. (ID: 148199)

#### **Lenovo HCI Solution with Nutanix**

ThinkAgile Network Orchestrator is broken on Nutanix Prism v5.9.1 release. You must have Nutanix AOS version 5.0.2 – 5.8 or 5.9.2 – 5.10 installed for the ThinkAgile Network Orchestrator to work properly.

#### **IGMP**

 The number of IGMPv3 source entries (for a multicast group) is limited to 64 when VLAG is enabled. (ID: 171858)

# **Logging**

 When establishing a second SSH or Telnet session with the switch, terminal logging may not properly initialize for the session. (ID: 158589) The following message appears:

%IMI-6-TTY LOGGING INIT IGNORE: Terminal logging initialization ignored due to log service busy (cannot obtain mutex lock), no log messages will forward to the corresponding terminal (/dev/pts/0)

 If the logging service is busy, syslog messages are cached and logged once the service is free. In this situation, the log message timestamp is not sequenced in the log file or on the terminal. (ID: 158487)

#### **DCI MP-BGP L2VPN**

- BGP-EVPN is not backwards compatible with earlier CNOS releases. (ID: 157557)
- Tunnels to other vendors will remain in the up state if BGP protocol/neighbors are shut down manually. (ID: 158106) Each time BGP/BGP neighbor is shut down the following message appears:

Losing BGP evpn connectivity while DCI BGP evpn is enabled will result in traffic loss.

**Note:** In these situations, disabling/enabling DCI mode BGP EVPN deletes the inactive tunnels.

- HW clean-up messages are not displayed when the NWV mode is disabled on the newly elected vLAG primary. (ID: 156759)
- Some internal messages are duplicated in certain scenarios. This is not causing any functional issues. (ID: 157434)

#### **Firmware Update Error**

 When upgrading the firmware to CNOS 10.10 from 10.7.1, 10.8.1 or 10.9.1, an incorrect error message appears:

```
WARNING: Downgrade from 10.7.x or later to 10.6.x or earlier version 
detected.Prior to proceeding with the downgrade, please save/backup 
the 10.6.x or earlier version startup-config file by using the 'copy 
file config-10-6' command. 
After the downgrade, once the switch comes up on 10.6.x or earlier 
version, the saved 10.6.x or earlier version startup-config file needs 
to be copied over to the running and startup configuration manually.
```
This message does not affect the upgrade process and should be ignored. (ID: 157431)

 When upgrading from an earlier version to 10.10, make sure both the software image and the boot image are updated. (ID: 161315)